### **Finanzbuchhaltung**

Im Programmteil FIBU erledigen Sie alle Arbeiten, die Ihre Finanzbuchhaltung betreffen. Rufen Sie diesen Programmteil auf, indem Sie das Programmsymbol mit der Maus anklicken. Oder Sie wählen in der Funktion Datei / Bereich den Bereich FIBU.

Haben Sie den Bereich gestartet, erscheint das Buchungsfenster. Hier erfassen Sie Ihre Buchungen und offenen Posten. Im Bereich FIBU stehen Ihnen folgende Menüs zur Verfügung:

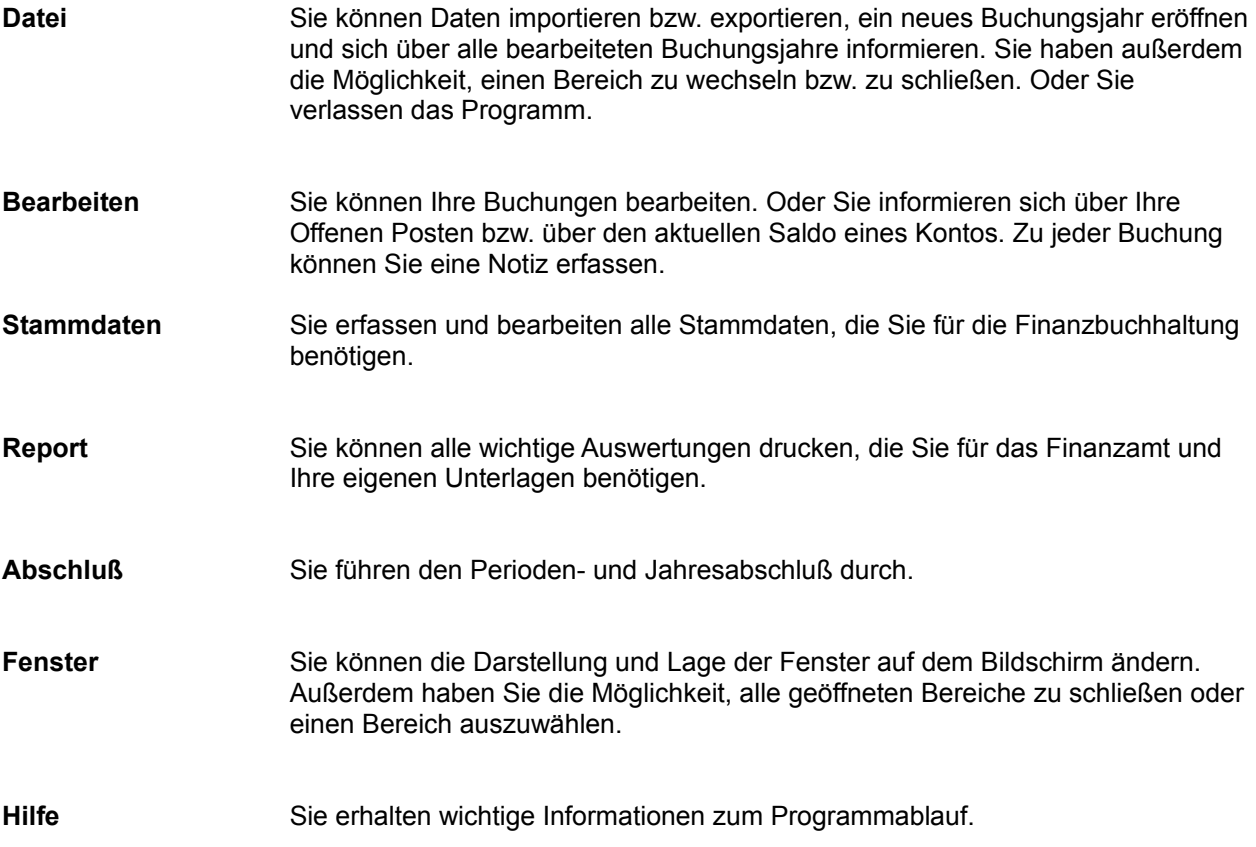

### **Fibu-Daten importieren**

Über diesen Menüpunkt haben Sie die Möglichkeit, Daten einzulesen. Voraussetzung ist, daß die Daten im ASCII-Format abgespeichert worden sind und die Importdatei die Erweiterung .ASC. hat Rufen Sie Funktion auf, erhalten Sie ein Fenster. Wählen Sie hier das Laufwerk und das Verzeichnis, in dem sich die Datei befindet. Wechseln Sie zwischen den Feldern über die Tabulatortasten. Bestätigen Sie die Auswahl über Ok.

#### **Fibu-Daten exportieren**

Sie können Daten in andere Programme, z.B. in die Tabellenkalkulation von MICROSOFT WORKS übernehmen. Rufen Sie die Funktion auf, erhalten Sie ein Eingabefenster. Wählen Sie hier aus, welche Daten Sie exportieren wollen. Klicken Sie dazu im Feld Typ auf den Pfeil und anschließend auf den gewünschten Datentyp Kontenbewegungen und Kontenbestände können Sie entweder über die Zwischenablage exportieren oder Sie sichern die Daten im ASCII-Format bzw. Datenbankformat von MS WORKS. Klicken Sie dazu entweder auf das Symbol Zwischenablage oder Daten exportieren.

Buchungen können nicht über die Zwischenablage exportiert werden.

Beim Datenexport können Sie die folgende Daten exportieren:

**Kontenbewegungen** 

**Kontenbestände** 

**Buchungen** 

# **Fibu Konsistenz überprüfen**

Wenn Sie diese Funktion aufrufen, prüft das Programm, ob alle Konten, die automatisch bebucht werden (Festkonten, Steuerkonten etc.), vorhanden sind. Ist dies nicht der Fall, erhalten Sie einen entsprechenden Hinweis.

## **Arbeitsbereich schließen**

Möchten Sie die Arbeit mit einem Programmteil bzw. Bereich beenden, rufen Sie die Funktion Bereich schließen auf. Der Bereich wird sofort geschlossen. Oder drücken Sie die Tasten CTRL bzw. STRG + F4.

### **Einstellungen für den Arbeitsbereich speichern**

Über diese Funktion können Sie den Aufbau Ihres Arbeitsbildschirms speichern, bevor Sie das Programm verlassen. Beim nächsten Aufruf des PC-KAUFMANN wird dann derselbe Bildschirm geladen. Dazu müssen Sie vorher in der Funktion Optionen die Einstellung "Arbeitsbereich speichern beim Beenden" markiert haben.

### **Anzeige aller Buchungsjahre**

Über diese Funktion erhalten Sie eine Übersicht über alle Buchungsjahre, zu denen Buchungen vorliegen oder die bereits abgeschlossen sind. Sie können sich so darüber informieren, welche Perioden des Buchungsjahres bereits abgeschlossen sind, welcher Kontenrahmen gewählt wurde und für welche Perioden das Buchungsjournal bzw. die Kontenblätter gedruckt wurden. Klicken Sie das Buchungsjahr mit der Maus an, werden alle Perioden zu dem Buchungsjahr angezeigt.

# **Buchungen suchen**

Hierüber werden Ihnen alle Buchungen in nicht endgültig abgeschlossenen Jahren angezeigt. Sie können das Fenster auch über die F3-Taste öffnen.

### **Anzeigen der letzten Buchung**

Klicken Sie auf diese Funktion, wird die zuletzt gespeicherte Buchung angezeigt. Sie können dieses Fenster verschieben, indem Sie mit der Maus auf die Titelleiste klicken und das Fenster an die gewünschte Position bringen. Anschließend haben Sie die Möglichkeit, im Buchungsfenster eine weitere Buchung zu erfassen. Die letzte Buchung wird dann solange angezeigt, bis Sie die Funktion neu aufrufen und dadurch das Fenster schließen.

## **OP Auskunft anzeigen**

Diese Funktion ist erst aktiv, wenn ein Debitor oder Kreditor im Bearbeitungsfenster steht. Sie erhalten dann eine Übersicht über alle Offenen Posten des Kunden bzw. Lieferanten.

Sie können diese Funktion auch über das Symbol OP UP im Bearbeitungsfenster aufrufen, oder Sie drücken die Taste F4.

# **OP Übersicht anzeigen**

Sie erhalten eine Übersicht über alle Offenen Posten Ihrer Debitoren bzw. Kreditoren. Sie können dann einen Offenen Posten auswählen und bearbeiten, wenn z.B. ein Zahlungseingang erfolgt ist.

Sie können diese Funktion auch über das Symbol OP UP im Bearbeitungsfenster aufrufen. Sie können diese Funktion auch über die Taste F6 aufrufen.

## **Kontenauskunft anzeigen**

Sie können diese Funktion über das Symbol  $\frac{2\text{H}}{2}$ oder über die Taste F5 aufrufen. Sie erhalten dann zu dem aktuellen Konto im Buchungsfenster eine Übersicht über die erzielten bzw. geplanten Umsatzwerte pro Periode. Das Programm vergleicht Ihre Planung mit den tatsächlich erzielten Werten und berechnet Ihnen die Differenz. Auf einer weiteren Bildschirmseite werden diese Daten grafisch aufbereitet.

## **Buchungsmemo bearbeiten**

Über diesen Menüpunkt erfassen Sie zu einer Buchung eine Notiz.

Sie können die Funktion über das Symbol oder über die Taste F9 aufrufen. Das Buchungsmemo wird nur abgespeichert, wenn Sie auch die dazugehörige Buchung sichern.

### **Belegnummernautomatik ein/ausschalten**

Markieren Sie diese Funktion über die Maus, wird die Belegnummer im Buchungsfenster automatisch für jede neue Buchung erhöht. Die Funktion ist dann durch ein Häkchen markiert.

Klicken Sie die Funktion erneut an, wird die Belegnummernautomatik ausgeschaltet. Sie müssen dann die Belegnummer über die Tastatur eingeben.

# **Firmenkonstanten bearbeiten**

Sie können die Daten zu dem aktuellen Mandanten bearbeiten.

## **Fibu Konstanten bearbeiten**

Hier können Sie wichtige Informationen zu Ihrer Finanzbuchhaltung eintragen. Über die Tabulatortasten wechseln Sie zwischen den Eingabefeldern.

### **Steuerbezeichnungen für Kunden bearbeiten**

#### **Steuerbezeichnungen für Lieferanten bearbeiten**

#### **Steuerbezeichnungen für Sachkonten bearbeiten**

#### **Umsatzsteuerbezeichnungen bearbeiten**

#### **Vorsteuerbezeichnungen bearbeiten**

#### **Umsatzsteuer Steuertabelle bearbeiten**

Die derzeit gültigen Steuersätze werden mitgeliefert. In der Funktion Steuerbezeichnungen / Umsatzsteuer wurden bereits die Steuerschlüssel und die Bezeichungen für die verschiedenen Steuersätze festgelegt. Diese Bezeichungen sehen Sie im Fenster, nachdem Sie die Funktion aufgerufen haben. Sie können sich nun darüber informieren, welche Prozentsätze den verschiedenen Steuersätzen zugrundeliegen und auf welchen Konten die Steuer, der Skontobetrag sowie der Ertrag gebucht werden.

#### **Vorsteuer Steuertabelle bearbeiten**

Die derzeit gültigen Steuersätze werden mitgeliefert. In der Funktion Steuerbezeichnungen / Vorsteuer wurden bereits die Steuerschlüssel und die Bezeichungen für die verschiedenen Steuersätze der Vorsteuer festgelegt. Diese Bezeichungen sehen Sie im Fenster, nachdem Sie die Funktion aufgerufen haben. Sie können sich nun darüber informieren, welche Prozentsätze den verschiedenen Steuersätzen zugrundeliegen und auf welchen Konten die Steuer, der Skontobetrag sowie der Aufwand gebucht werden.

### **Umsatzsteuer Steuervorschläge ansehen**

Bei der Buchung von Verkäufen kann der Fall eintreten, daß sich der Steuersatz für den Kunden und für das entsprechende Sachkonto, auf das der Ertrag gebucht wird, unterscheiden. Informieren Sie sich über diese Funktion, welcher Steuerschlüssel für die Buchung relevant ist. Welcher Steuersatz dann für die Buchung vorgeschlagen wird, hängt von dem vorgeschlagenen Steuerschlüssel sowie vom Belegdatum ab.

#### **Vorsteuer Steuervorschläge ansehen**

Bei der Buchung von Einkäufen kann der Fall eintreten, daß sich die Steuerklasse für den Lieferanten und für das entsprechende Sachkonto unterscheiden. Informieren Sie sich über diese Funktion, welcher Steuerschlüssel in diesem Fall relevant ist. Welcher Steuersatz dann für die Buchung vorgeschlagen wird, hängt von dem vorgeschlagenen Steuerschlüssel sowie vom Belegdatum ab.

### **Festkonten bearbeiten**

Das Programm arbeitet mit Festkonten, auf denen Buchungen (z.B. Saldovorträge) vom Programm durchgeführt werden. Die entsprechenden Kontonummern werden aus dem ausgewählten Kontenrahmen übernommen. Sie können jedoch auch ein anderes Konto auswählen.

# **Kundengruppen bearbeiten**

Sie können Ihre Kunden in Gruppen einteilen und jeder Gruppe ein Sammelkonto zuweisen, auf das die Forderungen zu den jeweiligen Kunden gebucht werden.

### **Lieferantengruppen bearbeiten**

Sie können Ihre Lieferanten in Gruppen einteilen und jeder Gruppe ein Sammelkonto zuweisen, auf das die Verbindlichkeiten zu den jeweiligen Lieferanten gebucht werden.

### **Banken-Stammdaten bearbeiten**

Ein Bankenstamm wird mitgeliefert. Sie können die Daten bearbeiten oder eine neue Bank anlegen. Diese Daten benötigen Sie in allen Programmteilen.

# **Postleitzahlen-Stammdaten bearbeiten**

Sie können hier Postleitzahlenverbindungen anlegen. Müssen Sie später einen Ort mit der dazugehörigen Postleitzahl eintragen, können Sie diesen hier auswählen.

--------------------------------------------

# **Zahlungskonditionen bearbeiten**

Erfassen Sie hier die Zahlungskonditionen, die Sie Kunden und Lieferanten zuordnen können.

## **Mahnstufen und Mahntexte bearbeiten**

Erfassen Sie hier Ihre Mahnstufen, z.B. Ohne Mahnung, Mahnstufe 1, Mahnstufe 2. Diese Informationen benötigen Sie in der Finanzbuchhaltung.

### **Bilanztexte bearbeiten**

Der Aufbau und die Gestaltung der Bilanz, G.u.V.-Rechnung sowie der betriebswirtschaftlichen Auswertung ist vom Programm vorgegeben. Sie können diese Vorgaben ändern, um die Auswertungen nach Ihren Vorstellungen zu gestalten.

### **USt.-Voranmeldungstexte bearbeiten**

Ändert sich das Formular für die Umsatzsteuer-Voranmeldung, können Sie diese Änderungen bearbeiten. Rufen Sie die Funktion auf, werden alle Formularzeilen angezeigt. Sie können diese Daten nun bearbeiten, löschen, suchen und neu sortieren.

#### **Sachkonten-Stammdaten bearbeiten**

In der Funktion Buchungsjahr anlegen haben Sie den Kontenrahmen ausgewählt, mit dem Sie arbeiten wollen. Die entprechenden Konten können Sie über die Funktion Stammdaten / Sachkonten aufrufen. Der Sachkontenstamm umfasst alle Konten, die Sie in Ihrer Buchhaltung neben den Kunden- und Lieferantenkonten benötigen. Rufen Sie die Funktion auf, werden alle Sachkonten angezeigt. Sie können diese Daten nun bearbeiten, kopieren, löschen, suchen, neu sortieren und drucken.

### **Kunden-Stammdaten bearbeiten**

Sie können alle Daten zu Ihren Kunden erfassen, z.B Adresse, Steuerschlüssel, Bankverbindung, Zahlungskonditionen und Informationen zu Rabatten bzw. Preisen.
## **Lieferanten-Stammdaten bearbeiten**

Sie können alle Daten zu Ihren Lieferanten erfassen, z.B Adresse, Steuerschlüssel, Bankverbindung, Zahlungskonditionen, Umsatzdaten und Informationen zu Rabatten bzw. Preisen. Die Lieferantendaten benötigen Sie in allen Programmteilen.

#### **Mitarbeiter-Stammdaten bearbeiten**

Sie können alle Daten zu Ihren Mitarbeitern erfassen, z.B Adresse, Steuerschlüssel, Provisionskennzeichen, Bankverbindung und Lohndaten. Ihnen stehen außerdem freie Felder zur Verfügung, d.h. Sie legen selbst fest, welche Daten hier erfaßt werden sollen. Mit den Daten zu Ihren Mitarbeitern können Sie in allen Programmteilen arbeiten.

## **Buchungstexte bearbeiten**

Sie können hier Buchungstexte erfassen. Diese Texte können Sie anschließend über die Funktion Geschäftsvorfälle einem Geschäftsvorfall zuordnen. Wählen Sie dann beim Erfassen einer Buchung einen Geschäftsvorfall aus, wird automatisch der dazugehörige Buchungstext vorgegeben. Außerdem können Sie die Buchungstexte während der Auftragserfassung über die entsprechende Kennziffer oder das Fragezeichen auswählen.

## **Geschäftsvorfälle definieren**

Der Programmteil FIBU gibt alle Geschäftsvorfälle vor. Dies erleichtert Ihre Arbeit, denn das Programm schlägt Ihnen nach Auswahl eines Geschäftsvorfalls bereits die Konten vor, die für die entsprechende Buchung in Frage kommen. So werden Buchungsfehler vermieden.

Die vorgegebenen Geschäftsvorfälle umfassen alle Buchungen, die Sie im Laufe eines Buchungsjahres durchführen müssen. Wünschen Sie eine weitere Differenzierung können Sie einen Geschäftsvorfall kopieren und entsprechend ändern.

## **OP Auskunft**

Diese Funktion ist erst aktiv, wenn ein Debitor oder Kreditor im Bearbeitungsfenster steht. Sie erhalten dann eine Übersicht über alle Offenen Posten des Kunden bzw. Lieferanten.

Sie können diese Funktion auch über das Symbol OP UP im Bearbeitungsfenster aufrufen, oder Sie drücken die Taste F4.

## **Kontenauskunft**

Sie können diese Funktion über das Symbol  $\frac{2\text{H}}{2}$ oder über die Taste F5 aufrufen. Sie erhalten dann zu dem aktuellen Konto im Buchungsfenster eine Übersicht über die erzielten bzw. geplanten Umsatzwerte pro Periode. Das Programm vergleicht Ihre Planung mit den tatsächlich erzielten Werten und berechnet Ihnen die Differenz. Auf einer dritten Bildschirmseite werden diese Daten grafisch aufbereitet.

#### **Buchungen bearbeiten**

Möchten Sie bereits erfaßte Buchungen bearbeiten, drücken Sie in der Buchungsmaske F3, oder rufen Sie die Funktion über das Menü Bearbeiten und der Funktion Buchungen bearbeiten auf.

Außerdem können Sie auf das Symbol mit dem geöffneten Buch unterhalb der Menüleiste am oberen Bildschirmrand klicken, um die Funktion zu öffnen.

In dem Fenster sehen Sie Angaben zu den einzelnen Buchungen bezüglich Periode, Belegnummer, Konto, Gegenkonto, Soll und Haben. Möchten Sie Buchungen bearbeiten, löschen, suchen, oder sortieren, stehen Ihnen dazu z.B. die Befehle Bearbeiten, Löschen, Suchen, Sortieren zur Verfügung. Außerdem besteht die Möglichkeit, die Buchung zu stornieren und einen Buchungsbeleg zu drucken. Bestätigen Sie dazu einfach den entsprechenden Befehl.

# **Buchungsmemo bearbeiten**

Über diesen Menüpunkt erfassen Sie zu einer Buchung eine Notiz.

Sie können die Funktion über das Symbol oder über die Taste F9 aufrufen. Das Buchungsmemo wird nur abgespeichert, wenn Sie auch die dazugehörige Buchung sichern.

# **Ausdruck der Kontenzuordnung**

Mit dieser Funktione können Sie eine Liste ausdrucken, in der die einzelnen Sachkonten der Bilanz/GuV/BWA zugeordnet werden.

**Import der Sachkonten**

**Import der Bilanztexte**

**Import der USt.-Voranmeldungstexte**

**Import der Buchungsarten**

**Import der Buchungstexte**

**Import der Festkonten**

**Import der Steuertabelle**

**Import der Steuervorschläge**

**Import aller Daten**

**Export der Sachkonten**

**Export der Bilanztexte**

**Export der USt.-Voranmeldungstexte**

**Export der Buchungsarten**

**Export der Buchungstexte**

**Export der Festkonten**

**Export der Steuertabelle**

**Export der Steuervorschläge**

**Export aller Daten**

**Bilanztexte bearbeiten**

# **USt.-Voranmeldungstexte bearbeiten**

# **USt.-Vorschläge bearbeiten**

# **VSt.-Vorschläge bearbeiten**

# **Buchungsarten bearbeiten**

#### **Drucken des Buchungsjournals**

Das Buchungsjournal unterliegt der Nachweis- und Aufbewahrungspflicht (10 Jahre) gegenüber dem Finanzamt. Gedruckt werden die Buchungen, die noch nicht über das Buchungsjournal gedruckt wurden und zwar periodenweise. Die Buchungen werden chronologisch nach dem Belegdatum aufgelistet und fortlaufend numeriert. Nach Durchführung eines Jahresabschlusses beginnt die Seitenzählung wieder bei 1.

Das Buchungsjournal kann unabhängig vom Periodenabschluß gedruckt werden. Buchungen, die im Buchungsjournal gedruckt wurden, werden im Buchungsprotokoll nicht mehr berücksichtigt. Sie können nicht mehr bearbeitet oder gelöscht werden. Nur in der Buchungsperiode, in der das Buchungsjournal gedruckt wurde, kann weiterhin gebucht werden.

### **Drucken der Kontenblätter**

Sie können für jedes Konto ein Kontenblatt drucken. Kontenblätter unterliegen ebenso wie das Buchungsjournal der Aufbewahrungspflicht. Gedruckt werden die Werte der Eröffnungsbilanz, die Buchungen und der Kontostand (Saldo). Die Kontenblätter werden pro Konto fortlaufend nummeriert. Nach Durchführung eines Jahresabschlusses beginnt die Seitenzählung wieder bei 1.

## **Drucken der Saldenliste**

Über die Saldenliste können Sie den aktuellen Kontostand für Ihre Debitoren-, Kreditoren- und Sachkonten drucken. Gedruckt werden die Kontonummer und -bezeichnung, der Saldovortrag, der Betrag im Soll bzw. Haben sowie der Saldo.

## **Drucken der Offenen-Posten-Liste**

Sie haben die Möglichkeit, verschiedene Auswertungen über Ihre Offenen Posten zu drucken. Sie können sich so jederzeit über die Fälligkeiten, offene Rechnungen, anstehende Zahlungen sowie anfallende Umsatzsteuer- bzw. Vorsteuerbeträge informieren. Außerdem können Sie Ihre Mahnungen drucken.
## **Drucken des Offene-Posten-Steuerjournals**

Über diese Funktion drucken Sie das OP-Steuerjournal. Diese Liste benötigen Sie beim Jahresabschluß für die Ist-Versteuerung. Die Auswertung enthält alle Offenen Posten Ihrer Kunden und Lieferanten mit der darauf entfallenden Umsatz- bzw. Vorsteuer. Sie können sich so darüber informieren, welche Steuerbeträge von unbeglichenen Rechnungen noch ausstehen.

#### **Drucken der Mahnungen**

Über diese Funktion drucken Sie die Mahnungen an Ihre Kunden. Dies ist nur möglich, wenn Sie im Kundenstamm im Feld "Mahnkennzeichen" die Einstellung "Mahnung" oder "Kontoauszug" eingetragen haben. Und Sie müssen die Standardtexte für Mahnungen in der Funktion Grundlagen / Mahnstufen erstellt haben. Welche Mahnungen fällig sind, erfahren Sie über eine Fälligkeitsanalyse

Bei der ersten Mahnung wird der Text zur Mahnstufe 1 gedruckt. Auf der Mahnung werden stets auch die Offenen Posten aufgeführt, die beglichen werden sollen. Nach dem Ausdruck wird die Mahnstufe um 1 erhöht. Wie Sie eine Mahnung schreiben, erfahren Sie auch im Kapitel "Mahnungen".

# **Drucken der Rechnungseingangs-/ausgangs Journals**

Über diese Funktion drucken Sie eine Liste über die Rechnungsausgänge an Ihre Kunden und über die Rechnungseingänge von Ihren Lieferanten.

# **Drucken des Zahlungseingangs-/ausgangs Journals**

Über diese Funktion drucken Sie eine Liste über die Zahlungseingänge von Ihren Kunden bzw. über die Zahlungsausgänge an Ihre Lieferanten.

#### **Druck der Umsatzsteuervoranmeldung**

Sie müssen in regelmäßigen Abständen eine Umsatzsteuer-Auswertung für das Finanzamt vornehmen. Ob Sie diese Auswertung monatlich, quartalsweise oder jährlich erstellen, hängt von der Höhe Ihres Umsatzes ab.

Über diese Funktion drucken Sie eine Liste, in der alle Beträge aufgelistet werden, die Sie für die Umsatzsteuervoranmeldung beim Finanzamt einreichen müssen. Der Aufbau der Liste entspricht dem Originalformular des Finanzamtes. Sie brauchen die entsprechenden Beträge nur noch in das Formular für die Umsatzsteuer-Voranmeldung zu übertragen. Ändert sich das Formular, können Sie die Texte über die Funktion Grundlagen / UST Voranmeldungstexte ändern.

# **Druck der Zusammenfassenden EG-Meldung**

Jeder Unternehmer muß vierteljährlich in der "Zusammenfassenden Meldung" alle Lieferungen an erwerbssteuerpflichtige Abnehmer in anderen Mitgliedstaaten der EG nachweisen. Diese Auswertung dient zur Kontrolle der Umsatzsteuermeldung des Erwerbers.

# **Drucken der Bilanz/ G.u.V./ BWA**

Sie können die Bilanz, die Gewinn- und Verlustrechnung und eine Betriebswirtschaftliche Auswertung drucken. Die Betriebswirtschaftliche Auswertung liefert Ihnen einen innerbetrieblichen Kostenvergleich.

# **Periodenvergleich drucken**

Über diese Funktion können Sie Periodenwerte vergleichen und diese Auswertung drucken. Welche Perioden und welche Werte (Budgetwerte, Salden oder Umsatzwerte) Sie vergleichen, können Sie selbst festlegen.

# **Periodenabschluß durchführen**

Über diese Funktion führen Sie einen Periodenabschluß durch. Haben Sie eine Periode abgeschlossen, kann in diese Periode nicht mehr gebucht werden.

#### **Jahresabschluß durchführen**

Haben Sie über die Funktion Periodenabschluß alle 12 Perioden abgeschlossen, können Sie einen Jahresabschluß durchführen. Das heißt, daß die Salden in das folgende Jahr übernommen werden. Dies ist erst möglich, wenn Sie vorher über die Funktion Datei / Buchungsjahre ein neues Buchungsjahr angelegt haben. Wollen Sie gleichzeitig auch die 13. Periode abschließen, müssen Sie das Feld "Jahr vollständig abschließen" über die Maus (Leertaste) markieren.

### **Drucken des Buchungsprotokolls**

Über diese Funktion drucken Sie alle vorläufigen Buchungen, die Sie erfaßt, aber noch nicht über das Buchungsjournal endgültig gedruckt haben. Das Buchungsprotokoll (Primanota) dient zu Ihrer Information und zur Kontrolle der Buchungen. Es unterliegt keiner Aufbewahrungspflicht.

Die Liste zeigt für jede Buchung die Periode, die Buchungsnummer, das Belegdatum und die Belegnummer, die Kontonummern aller Konten, die Beträge, den Umsatzsteuerschlüssel und die Buchungsart (Manuell / automatisch / Statistikbuchung).

# **Offene Posten Umbuchen**

Hilfe zum Menüpunkt 'Offene Posten Umbuchen' noch nicht vorhanden

# **Datenexport - Buchungen**

Sie können Buchungen im ASCII-Format exportieren. Klicken Sie auf das Symbol Daten exportieren Buchungen können nicht über die Zwischenablage exportiert werden.

Geben Sie folgende Angaben ein:

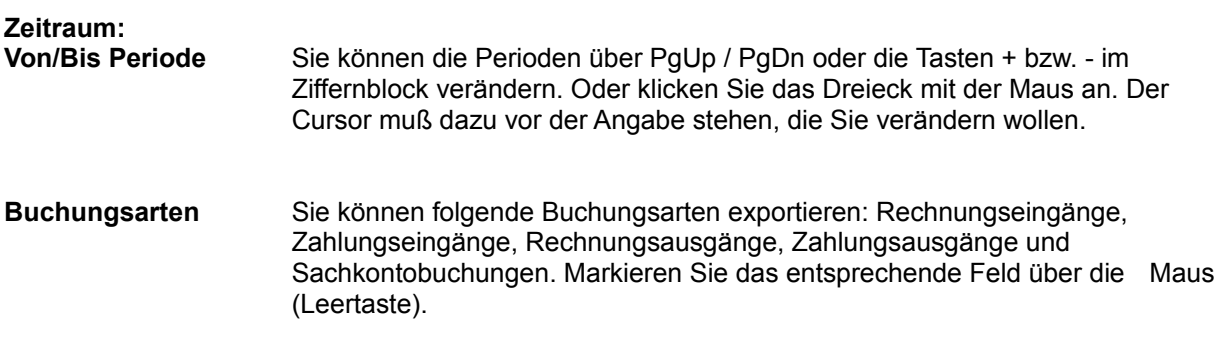

Schließen Sie das Fenster über das Symbol  $\boxed{\frac{1}{2}}$ .

## **Datenexport - Kontenbewegungen**

Sie können Daten in andere Programme, z.B. in die Tabellenkalkulation von MICROSOFT WORKS übernehmen.

Kontenbewegungen können Sie entweder über die Zwischenablage exportieren oder Sie sichern die Daten im ASCII-Format bzw. Datenbankformat von MS WORKS. Klicken Sie dazu entweder auf das

Symbol Zwischenablage<sup>[</sup> a] oder Daten exportieren

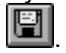

Geben Sie folgendes an:

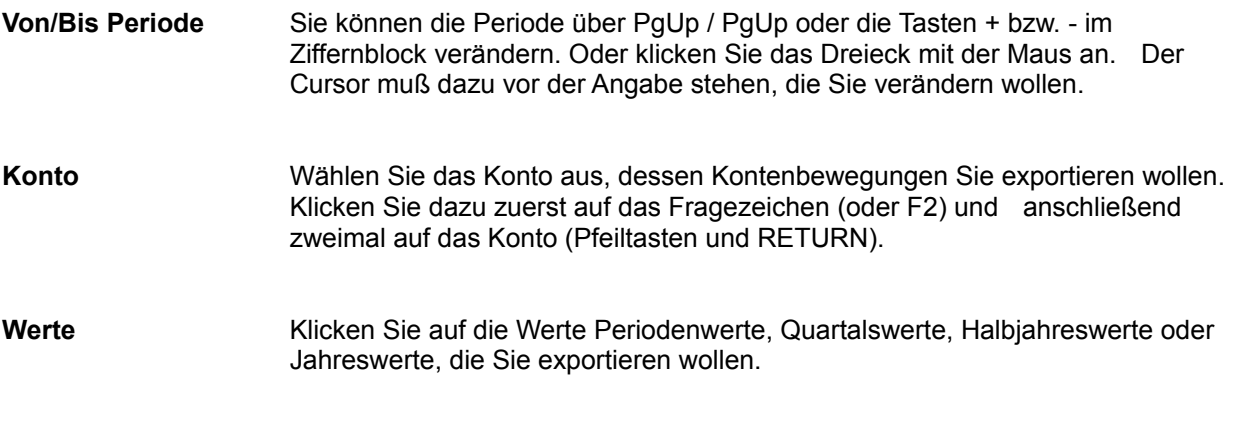

Schließen Sie das Fenster über das Symbol  $\boxed{\frac{1}{2}}$ .

#### **Datenexport - Kontenbestände**

Sie können Daten aus dem in andere Programme, z.B. in die Tabellenkalkulation von MICROSOFT WORKS übernehmen.

Kontenbestände können Sie entweder über die Zwischenablage exportieren oder Sie sichern die Daten im ASCII-Format bzw. Datenbankformat von MS WORKS.

Klicken Sie dazu entweder auf das Symbol Zwischenablage<sup>[66]</sup> oder Daten exportieren  $\blacksquare$ 

Geben Sie folgendes an:

**Von/Bis Periode** Sie können die Periode über PgUp / PgDn oder die Tasten + bzw. - im Ziffernblock verändern. Oder klicken Sie das Dreieck mit der Maus an. Der Cursor muß dazu vor der Angabe stehen, die Sie verändern wollen. **Von/Bis Konten** Wählen Sie die Konten aus, deren Salden Sie exportieren wollen. Klicken Sie dazu jeweils im Feld "Von" und "Bis" zuerst auf das Fragezeichen (oder drücken Sie F2) und anschließend zweimal auf das gewünschte Konto (oder Pfeiltasten und RETURN). **Von/Bis Selektionsmerkmal** Sie können die Auswahl der Konten durch das Selektionsmerkmal eingrenzen. Klicken Sie dazu jeweils im Feld "Von" und "Bis" zuerst auf das Fragezeichen (oder drücken Sie F2) und anschließend zweimal auf das gewünschte Selektionsmerkmal (oder Pfeiltasten und RETURN).

Schließen Sie das Fenster über das Symbol

#### **Periodenabschluß**

Über diese Funktion führen Sie einen Periodenabschluß durch. Haben Sie eine Periode abgeschlossen, kann in diese Periode nicht mehr gebucht werden.

Rufen Sie die Funktion auf, erhalten Sie ein Eingabefenster. Legen Sie hier alle Einstellungen fest und bestätigen Sie am Ende den Befehl Ok. Sie können folgende Einstellungen vornehmen:

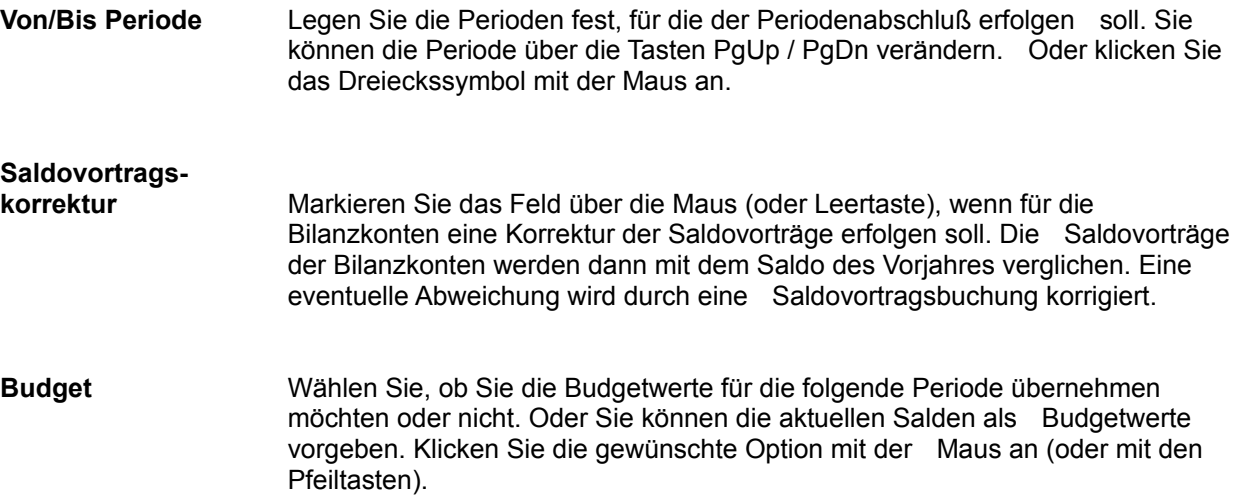

Wenn Sie sicher sind, daß Sie einen Periodenabschluß durchführen möchten, bestätigen Sie den Befehl Ok.

Wenn Sie noch unsicher über die Auswirkungen sind, bestätigen Sie den Befehl Abbruch.

#### **Jahresabschluß**

Haben Sie über die Funktion Periodenabschluß alle 12 Perioden abgeschlossen, können Sie einen Jahresabschluß durchführen.

Das heißt, daß die Salden in das folgende Jahr übernommen werden. Dies ist erst möglich, wenn Sie vorher über die Funktion Datei / Buchungsjahre ein neues Buchungsjahr angelegt haben.

Wollen Sie gleichzeitig auch die 13. Periode abschließen, müssen Sie das Feld "Jahr vollständig abschließen" über die Maus (oder Leertaste) markieren.

Legen Sie folgende Einstellungen fest, und bestätigen Sie am Ende den Befehl Ok.

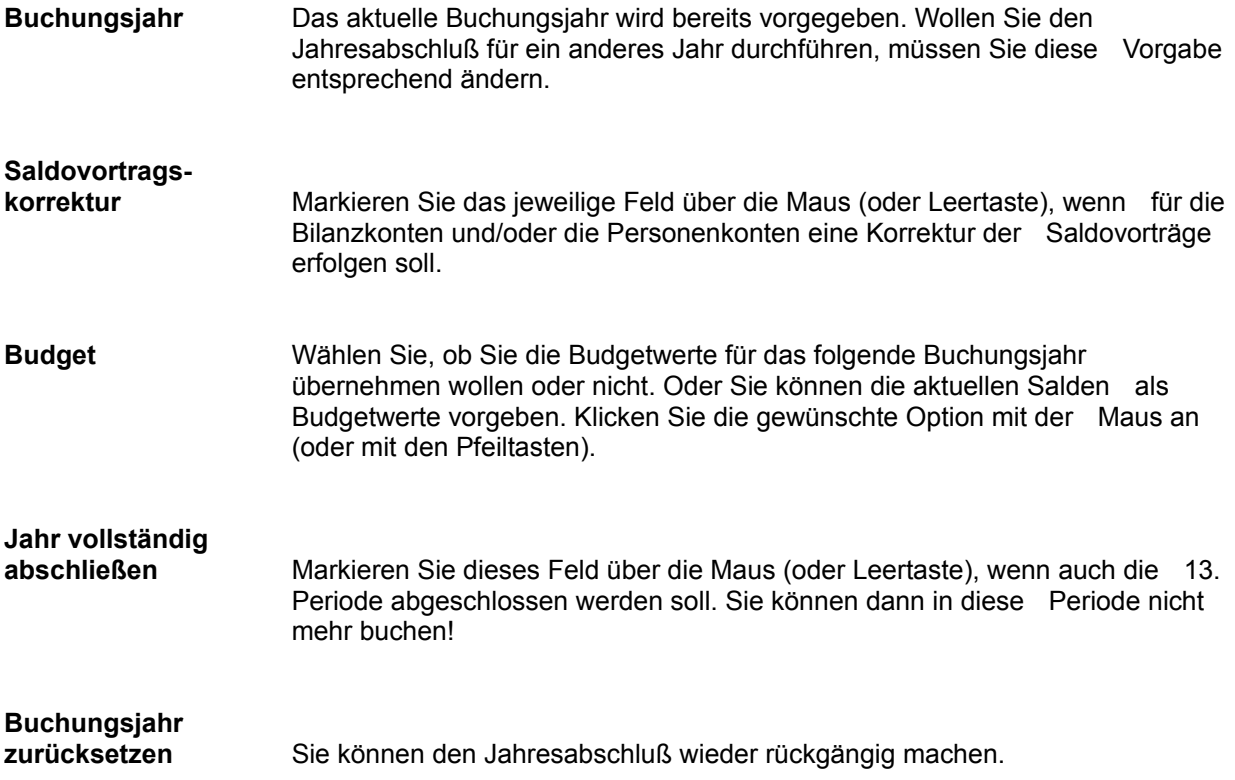

Wenn Sie sicher sind, daß Sie einen Periodenabschluß durchführen möchten, bestätigen Sie den Befehl Ok.

Wenn Sie noch unsicher über die Auswirkungen sind, bestätigen Sie den Befehl Abbruch.

#### **OP-Details**

Indem Sie mit der Maus auf das Symbol mit der Lupe Q klicken, sehen Sie das Fenster OP-Details. Sie haben hier die Möglichkeit, Zahlungskonditionen einzugeben, die von den Standard-Zahlungskonditionen, die Sie in den Stammdaten angelegt haben, abweichen.

Außerdem können hier Vertreter sowie Provision eingetragen werden:

- **Vertreter** Tragen Sie die Nummer einer Ihrer Mitarbeiter ein. Oder drücken Sie F2, wird die Mitarbeiterliste eingeblendet. Wählen Sie den entsprechenden Mitarbeiter aus.
- **Provision** Geben Sie die Provision in Prozent ein.
- **OP-ReF.Nr.** Vergeben Sie hier eine Referenznummer, um den OP einem Vertrter zuzuordnen.

Klicken Sie auf das Symbol Speichern , oder bestätigen Sie abschließend RETURN, ist die Buchung gespeichert.

Verlassen Sie das Fenster ggf. mit ESC oder Klick auf das Symbol **X**, wenn Sie nicht speichern möchten.

### **Steuerbetrag**

Sie sehen ein Fenster mit der Meldung: Sie haben keinen Steuerbetrag angegeben. Die Steuer wird ausgewiesen.

Bestätigen Sie Ok, trägt das Programm den Steuerbetrag im Buchungsfenster in der ersten Buchungszeile in dem Feld "Steuerbetrag" ein.

Wenn Sie die genaue Summe der Steuer zu Beginn der Buchung bereits wissen, tragen Sie den entsprechenden Betrag gleich im Feld "Steuerbetrag" in der ersten Buchungszeile ein! Wenn Sie die Summe nicht wissen, wird Ihnen die errechnete Summe bei Abschluß der Buchung vorgeschlagen.

### **Steuerdifferenz**

Sie werden darauf hingewiesen, daß eine Steuerdifferenz vorliegt! Sie sehen die entsprechende Meldung auf Ihrem Bildschirm.

Die Differenz wird Ihnen angezeigt. Es besteht die Möglichkeit, die Steuerdifferenz zu verteilen oder in die Buchungserfassung zurückzukehren, um Änderungen vorzunehmen.

Aktivieren Sie den gewünschten Befehl.

## **Letzte Buchung zeigen**

Mit dieser Funktion können Sie sich die letzte verarbeitete Buchung anzeigen lassen. Zur Information können Sie dieses Fenster bis zur Verarbeitung der nächsten Buchung auf dem Bildschirm geöffnet lassen.

Ein erneutes Aufrufen der Funktion sorgt dafür, daß das Fenster wieder geschlossen wird.

### **Neuanlage Offene Posten**

Sie sehen das Fenster zur Neuanlage eines Offenen Postens:

Die OP-Nummer ist bereits eingetragen (entspricht der Belegnummer).

Bestätigen Sie Tab oder RETURN werden Rechnungsbetrag alt und neu eingetragen.

Soll die Buchung abgespeichert werden, drücken Sie RETURN...

Moment: Wenn Sie jedoch noch Zahlungskonditionen und Mahnstufen angeben möchten, drücken Sie Tab (und nicht RETURN).

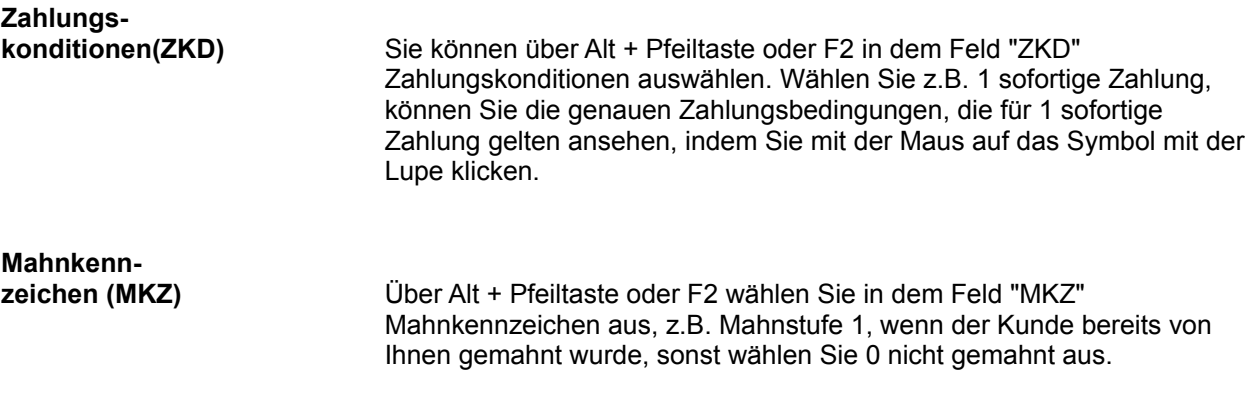

Klicken Sie auf das Symbol Speichern , oder bestätigen Sie abschließend RETURN, ist die Buchung gespeichert.

# **Finanzbuchhaltung - Bearbeitungsfenster**

Die folgenden Felder finden Sie in dem Bearbeitungsfenster der Finanzbuchhaltung. Betrachten Sie das Fenster Feld für Feld:

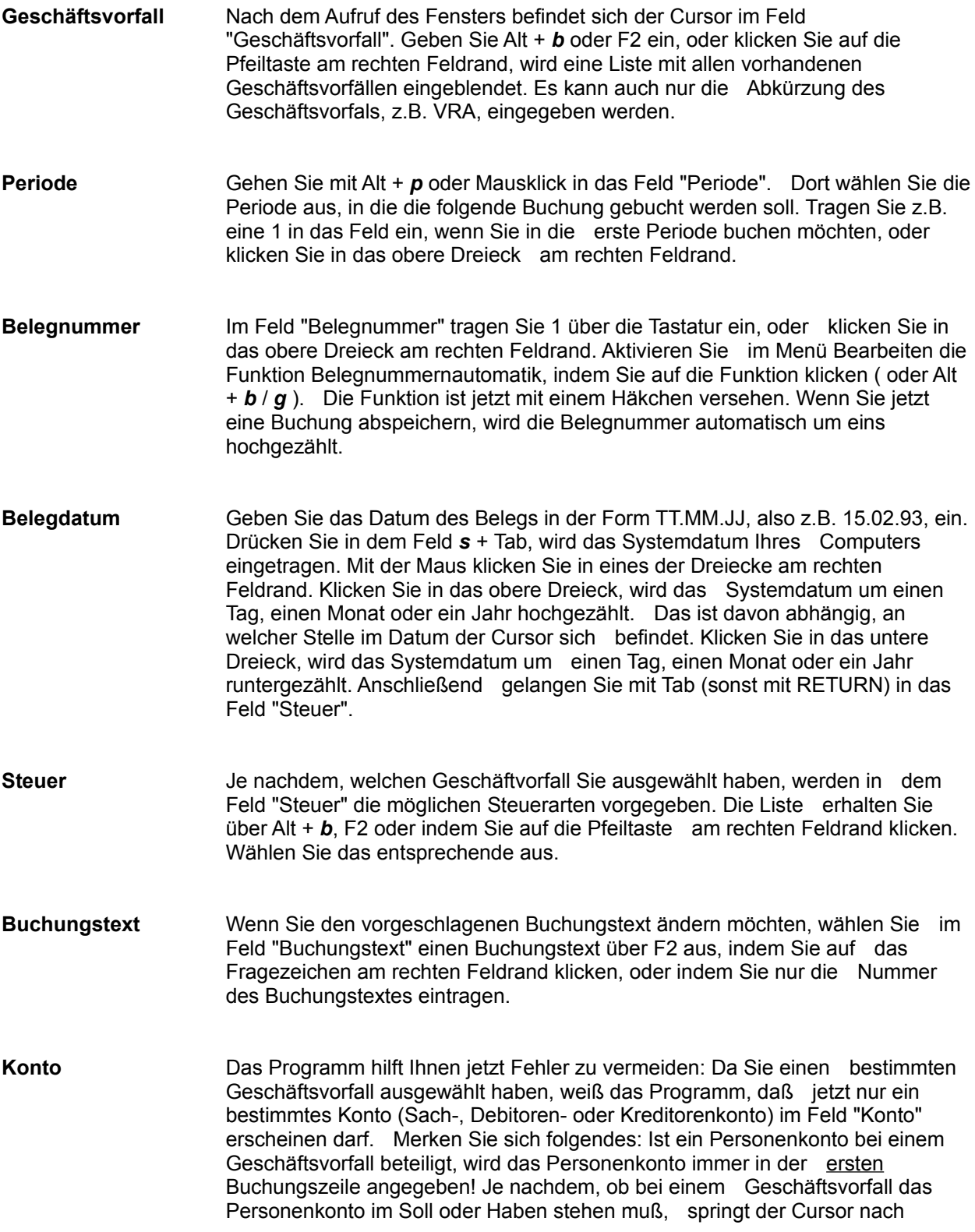

Auswahl des Personenkontos automatisch in das Feld "Soll" oder "Haben". Auch darum müssen Sie sich keine Gedanken machen! Zusätzlich haben Sie außerdem immer noch die Möglichkeit, mit dem "Elektronischen Buchhalter" Buchungen durchzuführen! Ihre Aufgabe ist nur noch, das Konto auszuwählen, das bei dieser Buchung betroffen ist. Sie wählen ein Konto über F2 aus, oder indem Sie auf das Fragezeichen am rechten Feldrand klicken. Wenn Sie die Kontonummer bereits wissen, tragen Sie sie in dem Feld "Konto" ein. **Soll/Haben** Tragen Sie im Feld "Soll" den Betrag ein. **Steuerschlüssel** Handelt es sich um eine Buchung, bei der Steuer fließt, wird hier der Steuerschlüssel automatisch vorgeschlagen. Sie können ihn ändern. **Steuerbetrag** Tragen Sie den Steuerbetrag ein - sofern Sie die Summe wissen, sonst wird Ihnen der Betrag am Ende der Buchung genannnt. **Konto** Das Programm schlägt automatisch die entsprechenden Gegenkonten vor. Sie wählen das entsprechnde Konto aus. Drücken Sie zur Auswahl F2, oder klicken Sie auf das Fragezeichen am rechten Feldrand. **Soll/Haben** Der in der ersten Buchungszeile eingetragene Betrag wird automatisch in das Feld "Haben" übernommen. **Steuerschlüssel** Handelt es sich um eine Buchung, bei der Steuer fließt, wird hier der Steuerschlüssel automatisch vorgeschlagen. Sie können ihn ändern. **Steuerbetrag Der Steuerbetrag wird automatisch ausgewiesen.** Speichern Sie den Geschäftsvorfall über das Symbol Speichern , oder indem Sie den Befehl Ok

Ggf. verwerfen Sie die Eingabe über das Symbol ...

bestätigen.

#### **Ausgleich Offene Posten**

Sie sehen das Fenster zum Ausgleich Offener Posten.

Tragen Sie die OP-Nummer des Offenen Postens ein, den Sie ausgleichen möchten. Oder: Mit F2 oder Klick auf das Fragezeichen sehen Sie die vorhandenen Offenen Posten des angegebenen Kunden oder Lieferanten.

Wählen Sie den/die Offenen Posten, den/die Sie ausgleichen möchten, indem Sie ihn/sie markieren,

und RETURN bestätigen. Oder klicken Sie auf das Symbol Einfügen L<sup>III</sup>L. Die OPs werden in das Fenster Ausgleich Offene Posten übernommen. Der Buchungsrestbetrag wird mit DM 0,00 ausgewiesen.

Bestätigen Sie mit RETURN, und speichern Sie mit Ok oder Klick auf das Symbol . Der/die Offenen Posten sind dann vollständig ausgeglichen.